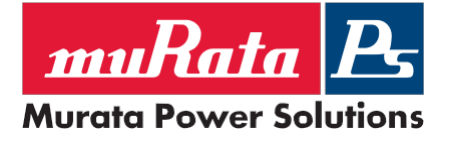

## Scope:

This application note explains how to set up Murata's D1U86G-W-460-12-HBxDC series PSU using a Windows based computer + external hardware for I2C communication.

#### Reference Documentation:

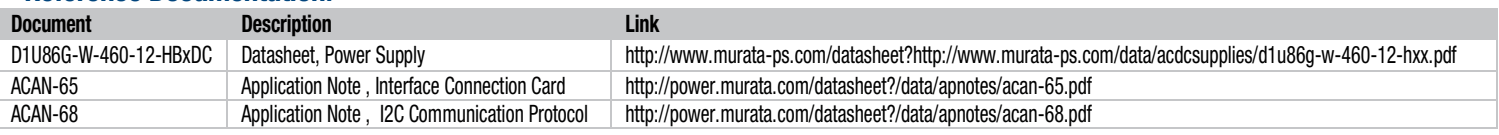

# Required Hardware (See images below):

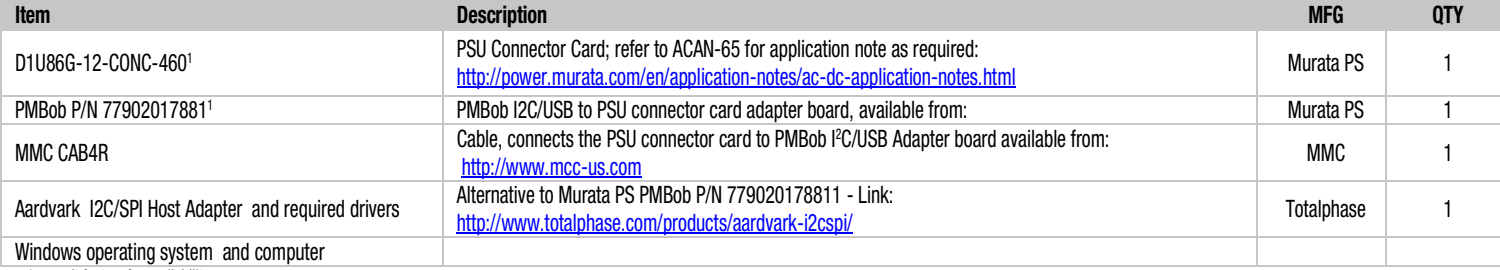

<sup>1</sup> consult factory for availability

### Hardware Images:

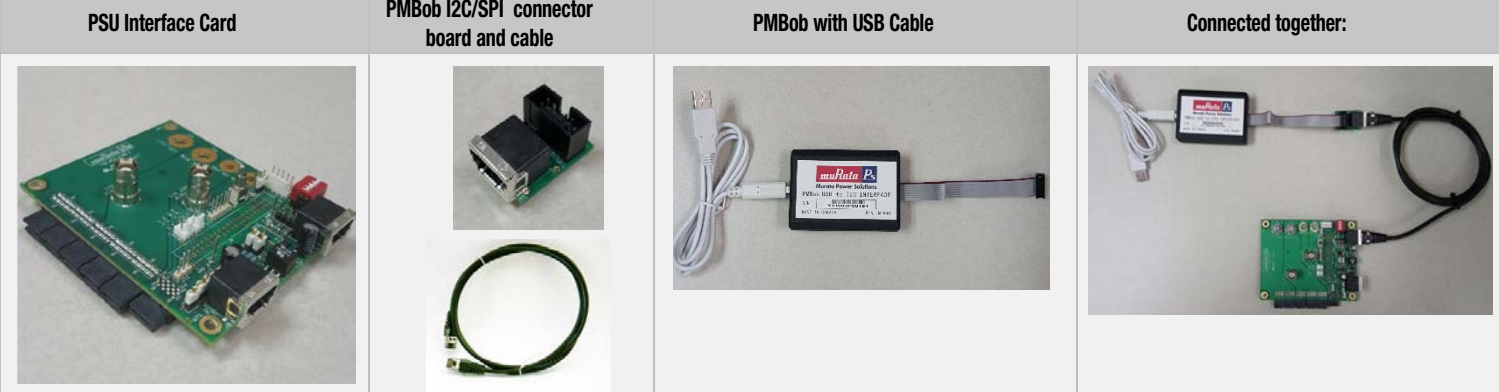

### Required Software and drivers for Windows

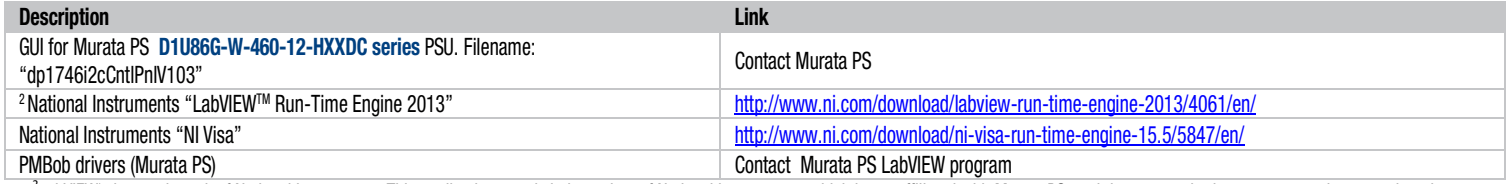

<sup>2</sup> labVIEW<sup>tm</sup> is a trademark of National Instruments. This application note is independent of National Instruments, which is not affiliated with Murata PS, and does not authorize, sponsor, endorse or otherwise approve this application note.

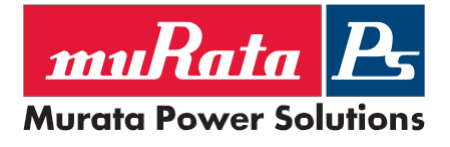

### Setting up the software and hardware:

- 1. Install National Instruments LabVIEW Run-Time Engine 2013 "[LVRTE2013std\\_downloader.exe"](http://ftp.ni.com/support/softlib/labview/labview_runtime/2013/Windows/LVRTE2013std_downloader.exe) <http://www.ni.com/download/labview-run-time-engine-2013/4061/en/>
- 2. Install NI VISA ["NIVISA1550runtime.exe"](http://ftp.ni.com/support/softlib/visa/NI-VISA/15.5/Windows/NIVISA1550runtime.exe) <http://www.ni.com/download/ni-visa-run-time-engine-15.5/5847/en/>
- 3. Install PMBob, provided by Murata PS by running "Setup"

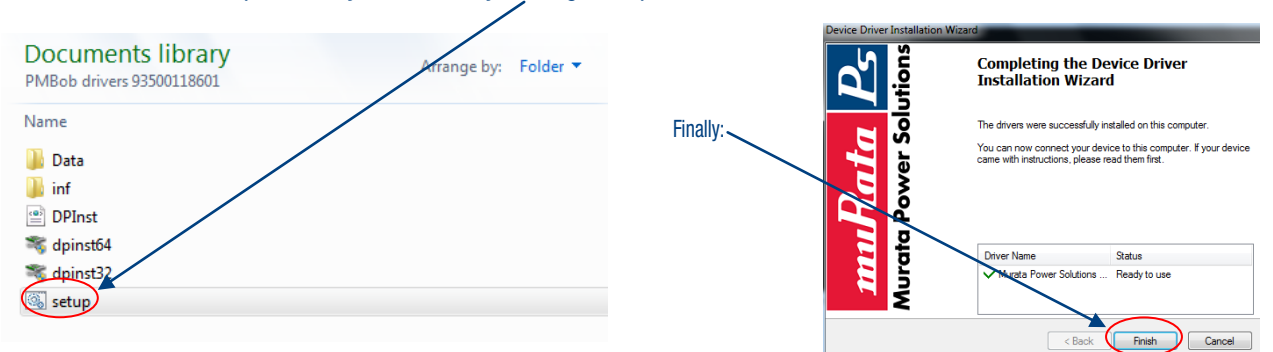

4. Connect the hardware as follows:

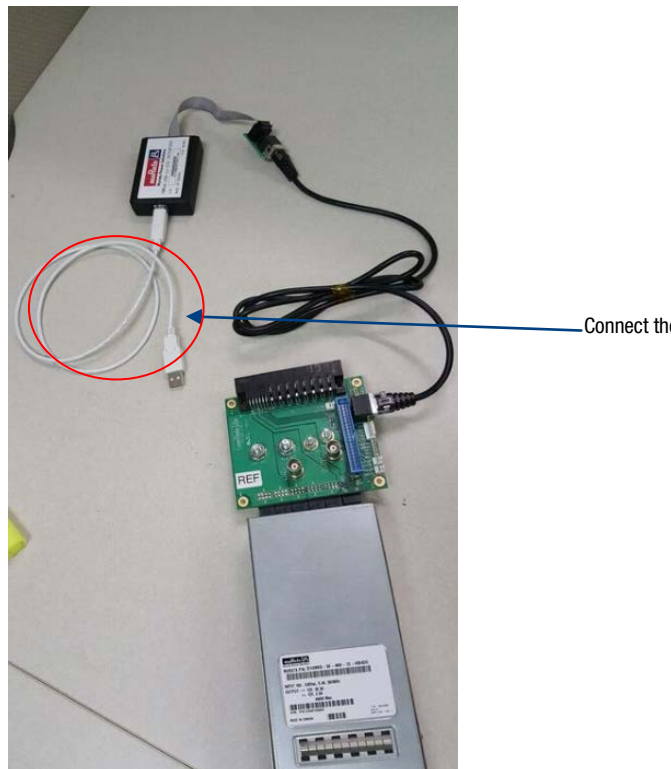

Connect the white USB cable to the MS Windows based computer.

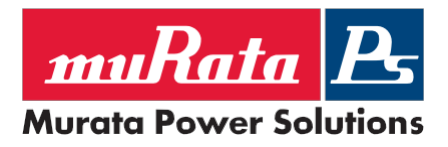

ACAN-69 I2C Control Panel Application Note

5. Start the Murata PS GUI / control panel Filename: dp1746i2cCntlPnlV103.exe which should open up like this:

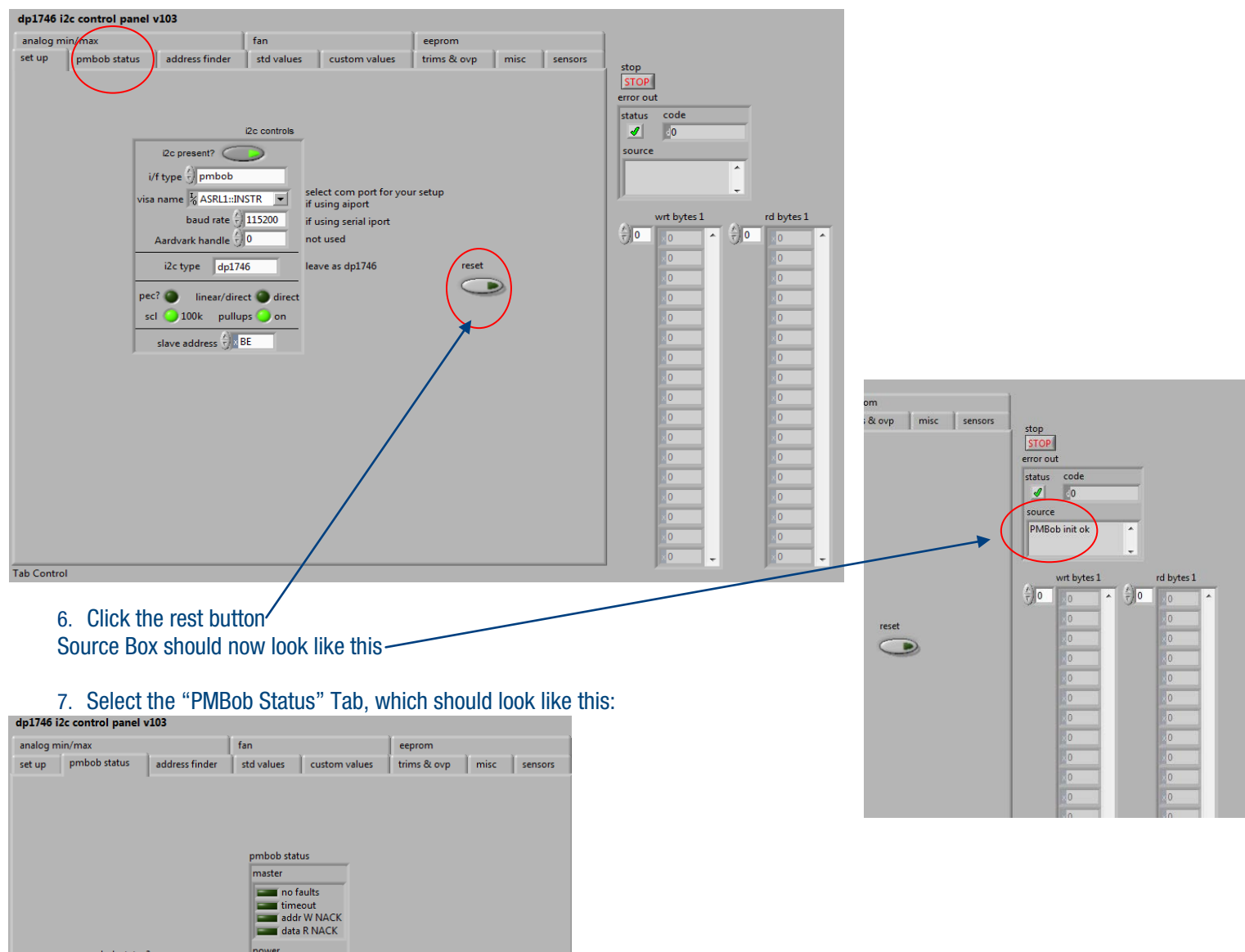

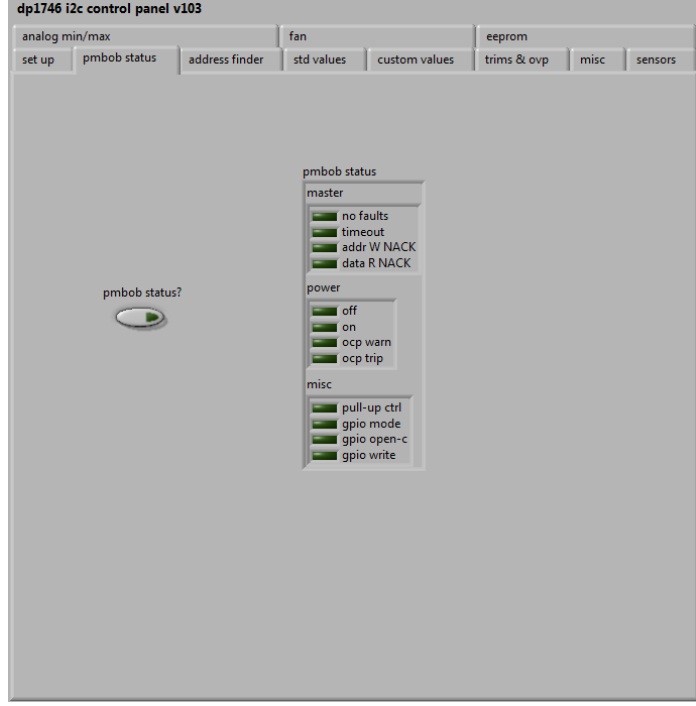

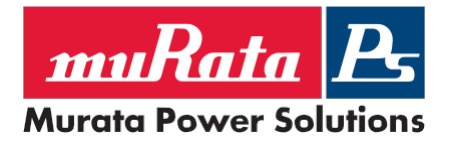

ACAN-69 I2C Control Panel Application Note

8. Click the "pmbob status?" button which should now look like this:

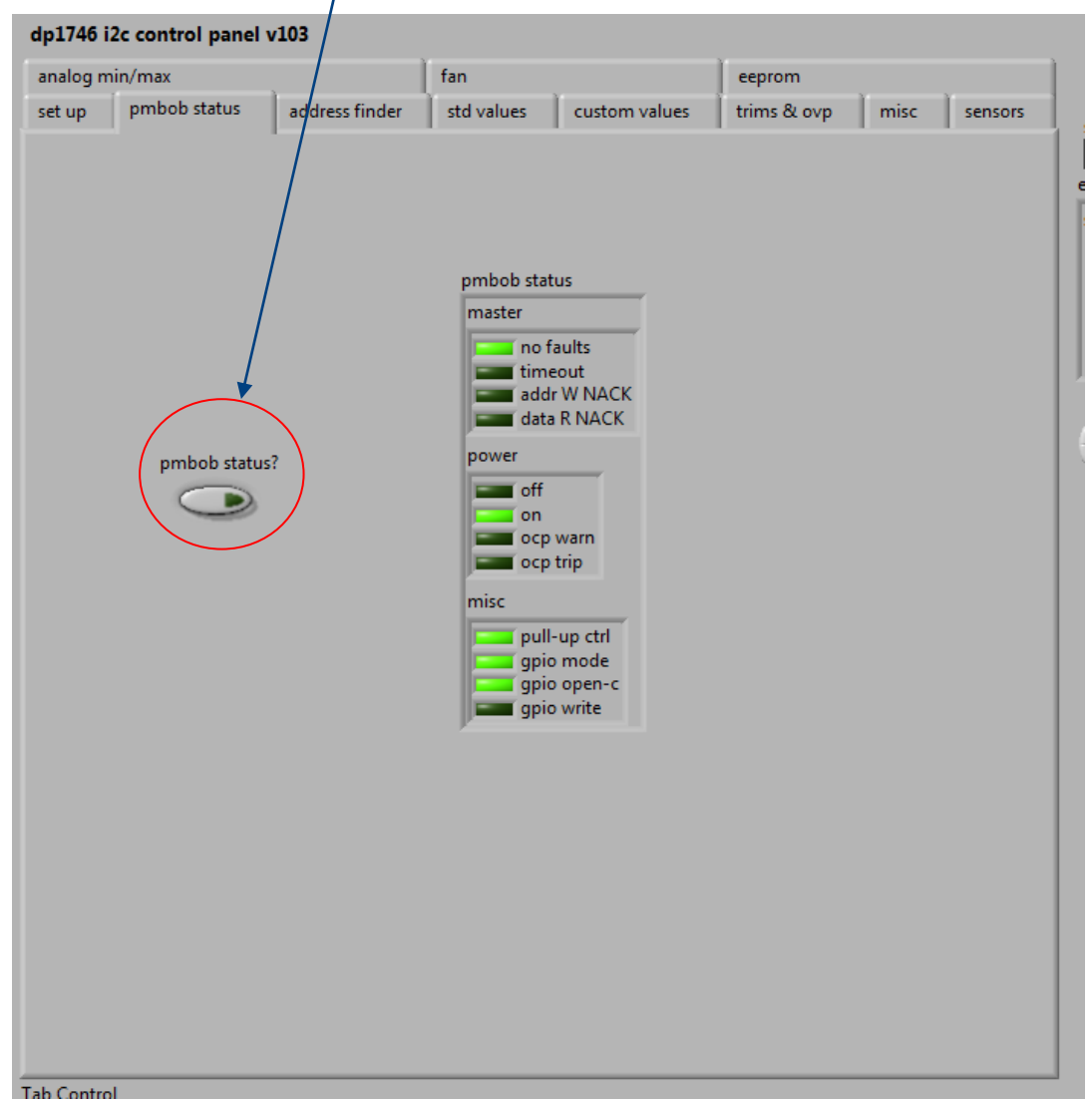

Control panel is now able to communicate with power supply.

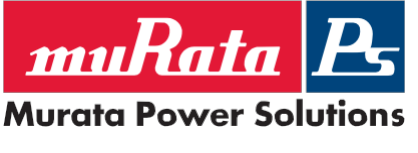

# 9. Addressing:

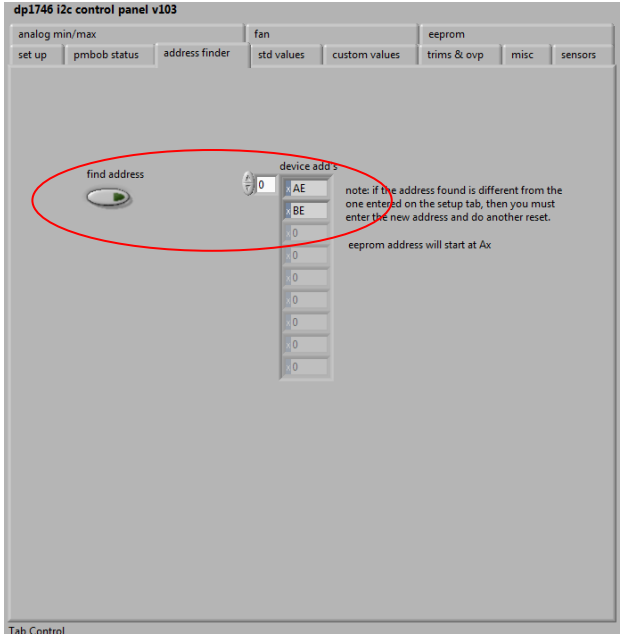

The addresses of all devices on the bus will be listed in the "device add's" array. Make note of the Bx address (that is the address of the microcontroller, and the values could be between B0 to BE) and go back to the "set up" tab to compare against the address in the "slave address" field.

10. "std values" tab contains the main view for returned results and status of the power supply parameters. An example of actual data of a power supply operating within specification.

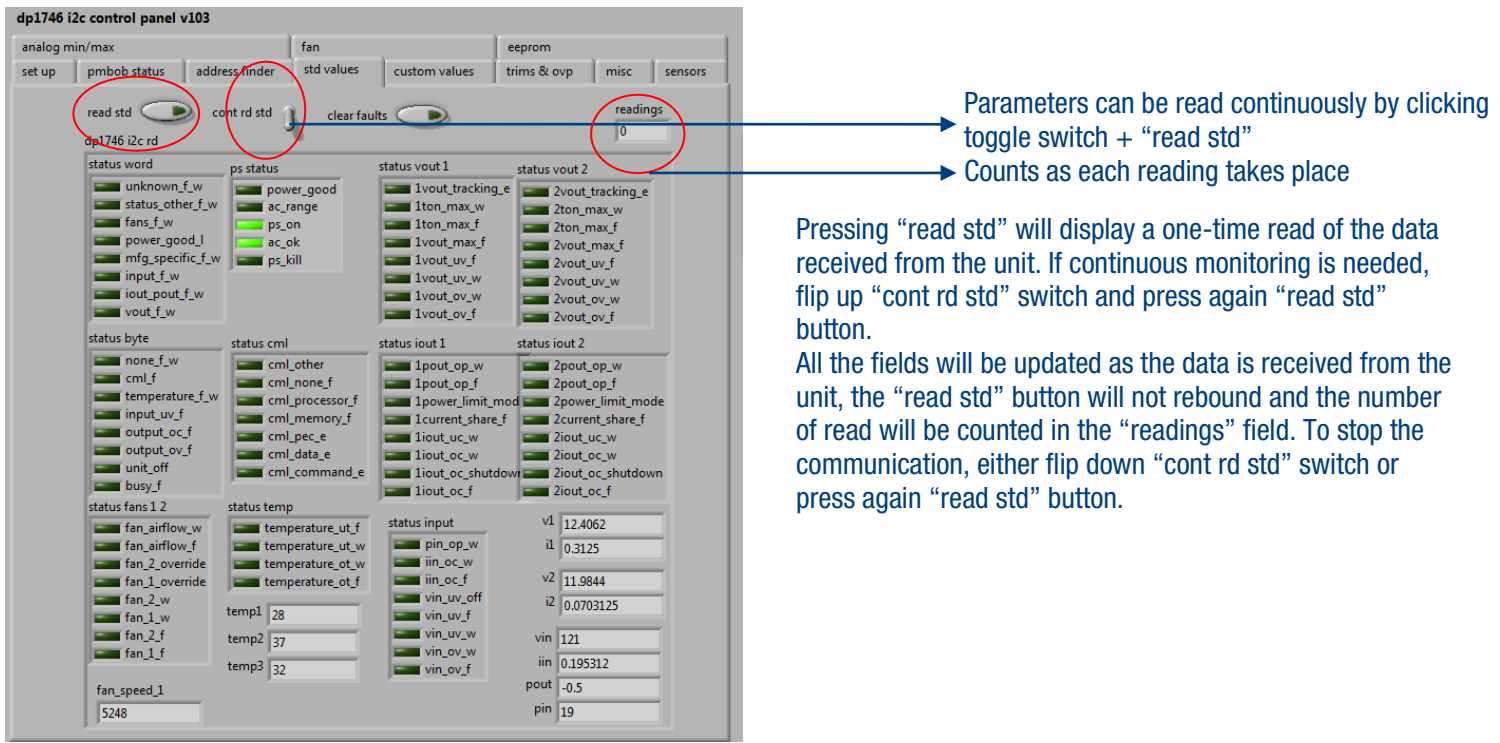

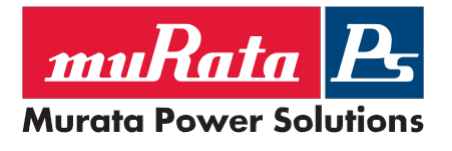

## 11. Exiting the application:

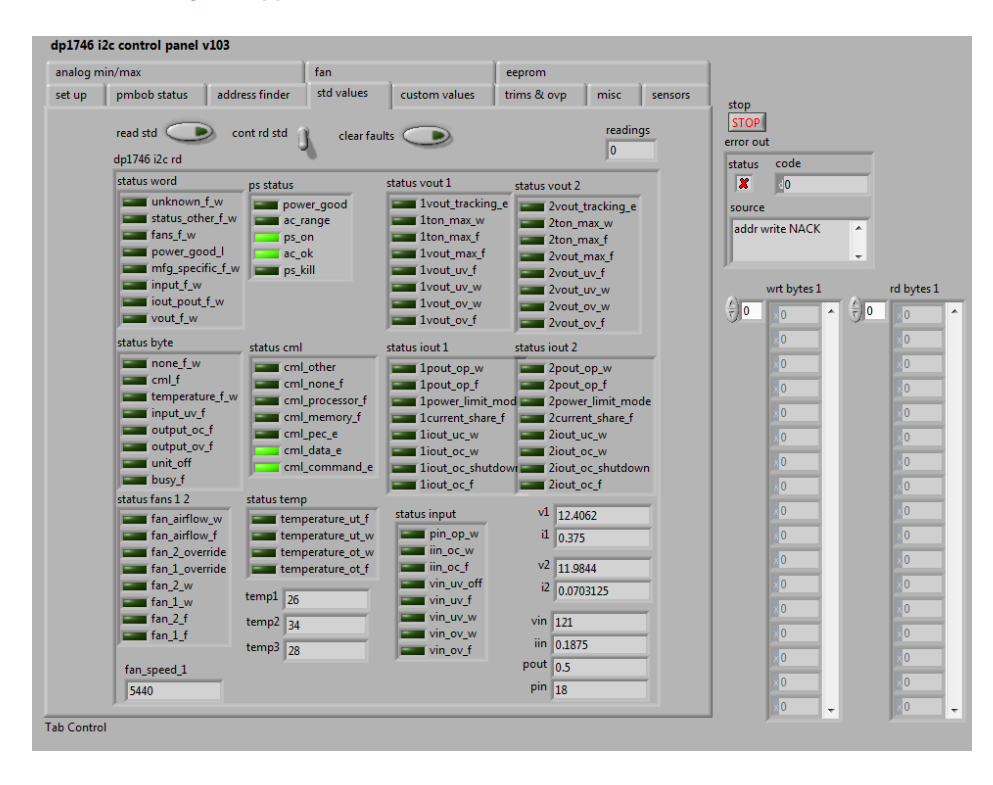

In order to close the application, first press the "STOP" button, then close the window. By pressing the button, the communication between the PC and your I2C interface (either PMBob or Aardvark) will be properly terminated; otherwise there might be issues trying to establish the communication again next time and a hardware reset of the I2C interface might be necessary, by cycling the power.

Murata Power Solutions, Inc. 11 Cabot Boulevard, Mansfield, MA 02048 -1151 U.S.A. ISO 9001 and 14001 REGISTERED

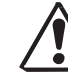

This product is subject to the following operating requirements and the Life and Safety Critical Application Sales Policy: Refer to:<http://www.murata-ps.com/requirements/>

Murata Power Solutions, Inc. makes no representation that the use of its products in the circuits described herein, or the use of other technical information contained herein, will not infringe upon existing or future patent rights. The descriptions contained herein do not<br>imply the granting of licenses to make, use, or sell equipment constructed in accor

#### www.murata-ps-com/support